## Digitale Gesundheitswelt

### **Anmeldeprozess E-Rezept-App**

# energie-BKK

Unsere Energie für Ihre Gesundheit

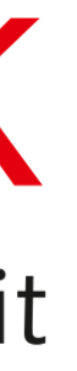

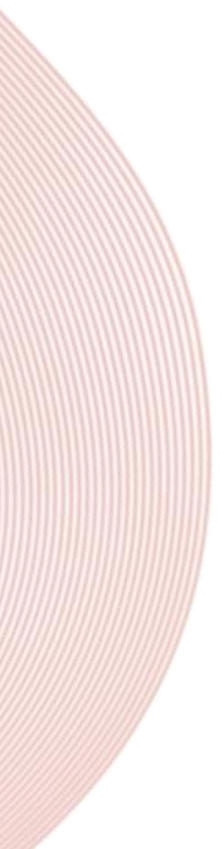

#### Installieren Sie sich die E-Rezept-App der gematik und gehen auf **[Öffnen]**

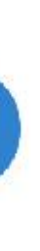

#### energie-BKK

## E-Rezept App installieren

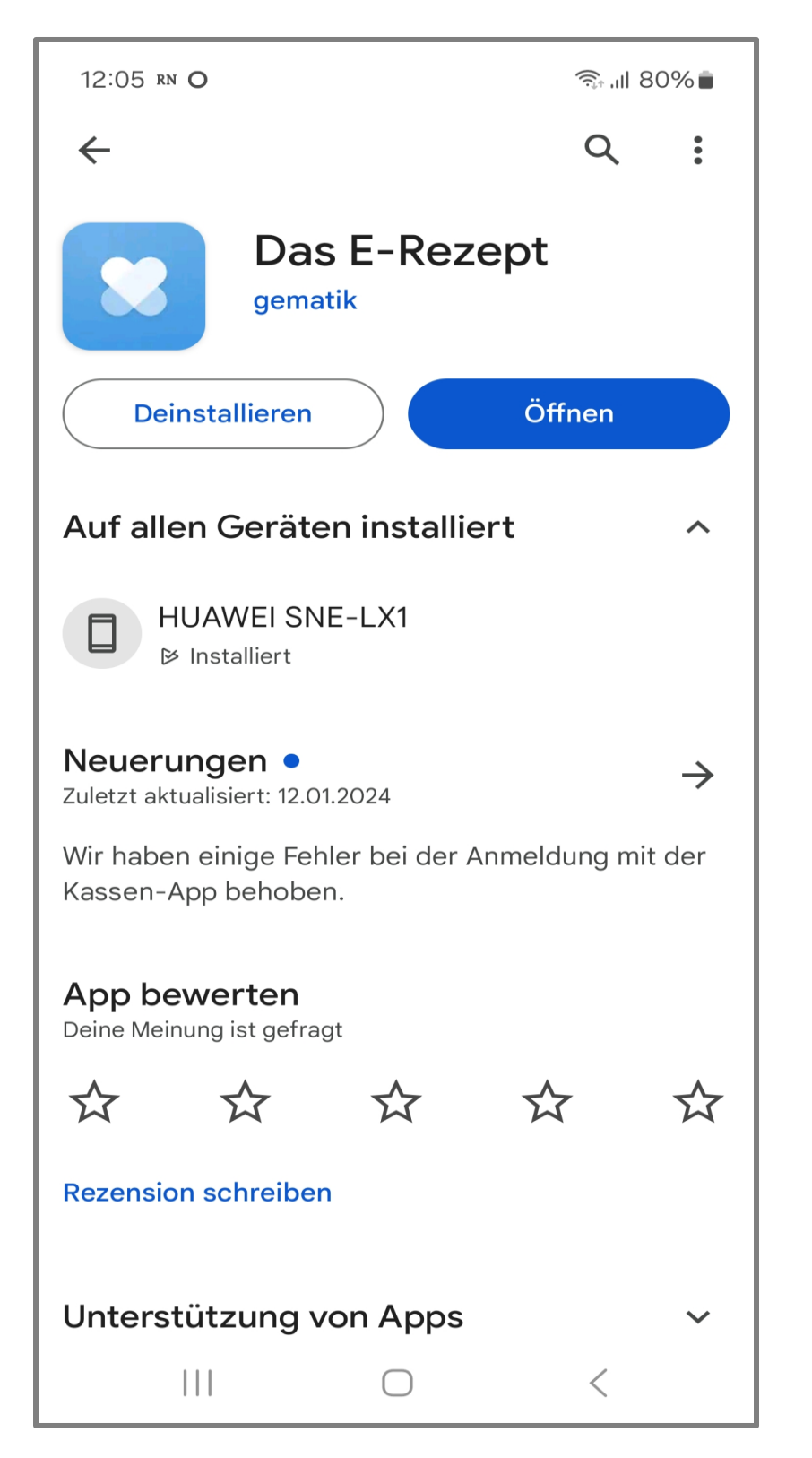

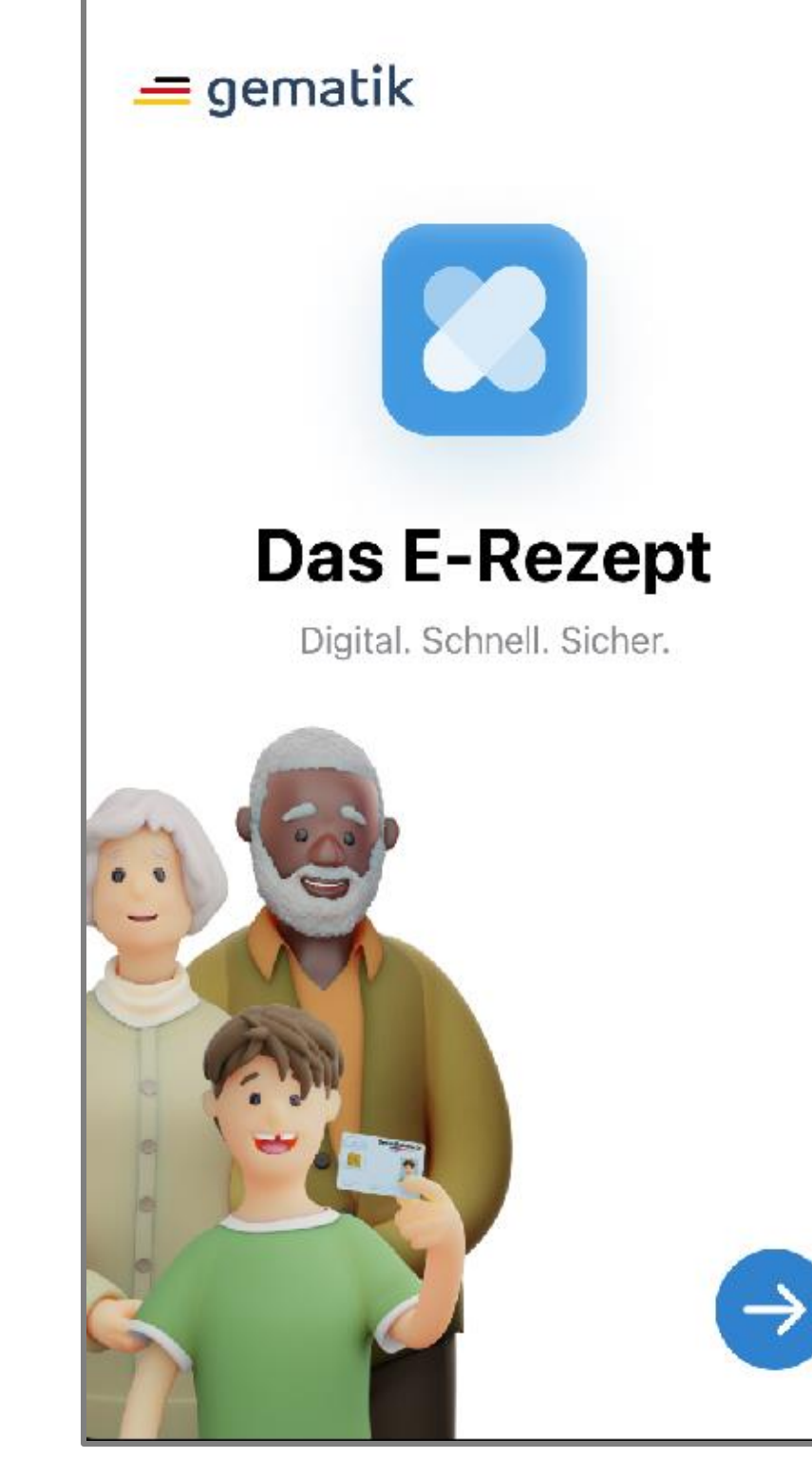

#### Akzeptieren Sie die **[Datenschutzerklärung]** und die **[Nutzungsbedingungen]**

Wählen Sie zwischen Biometrie/Touch ID oder Kennwort aus

#### energie-BKK

## Bedingungen prüfen

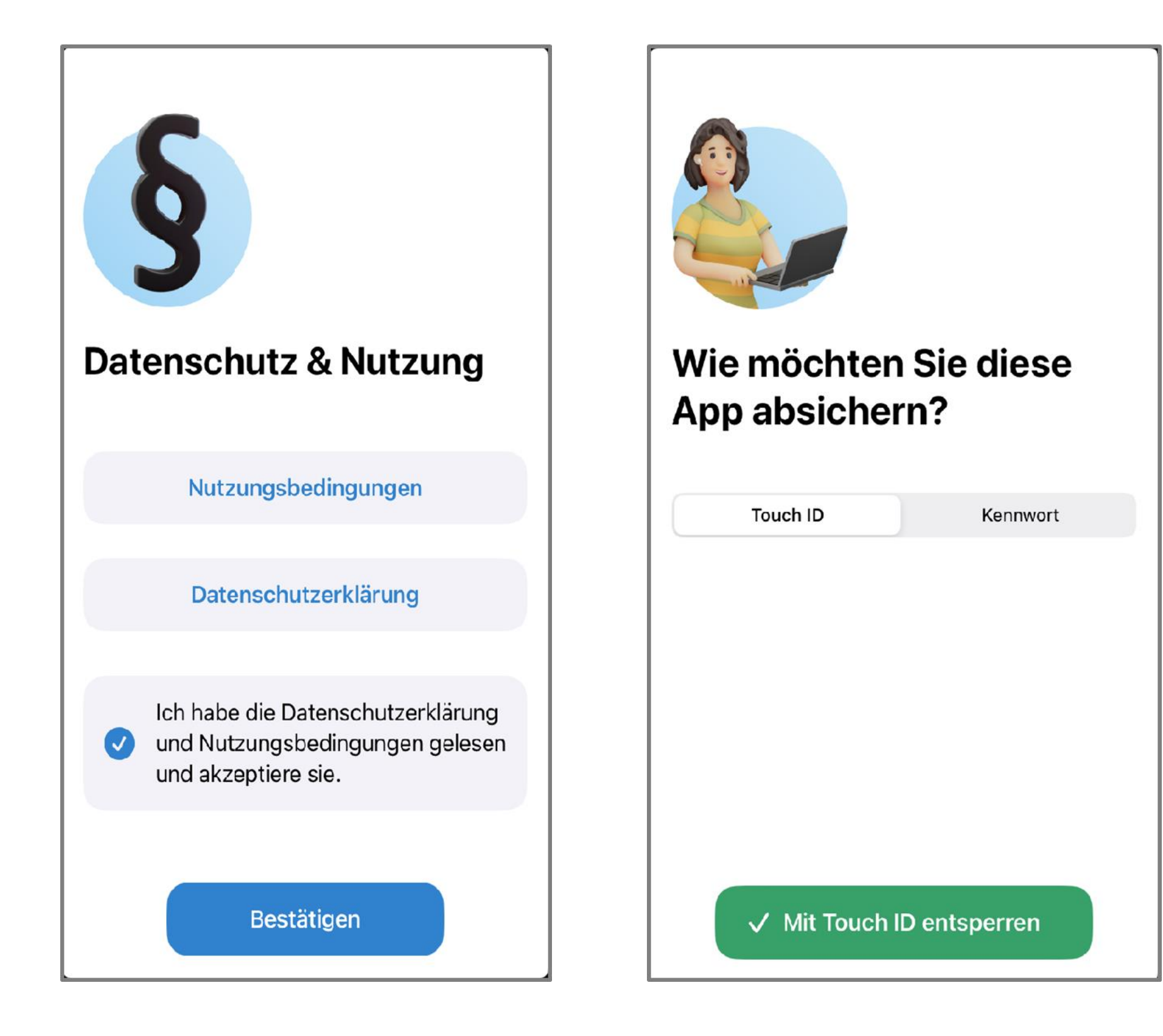

Sie haben die Möglichkeit, anonymisierte Daten zu liefern, um die App zu verbessern

Ihre Entscheidung ist freiwillig und kann jederzeit in den Systemeinstellungen geändert werden

#### energie·BKK

## Helfen Sie, die App besser zu machen

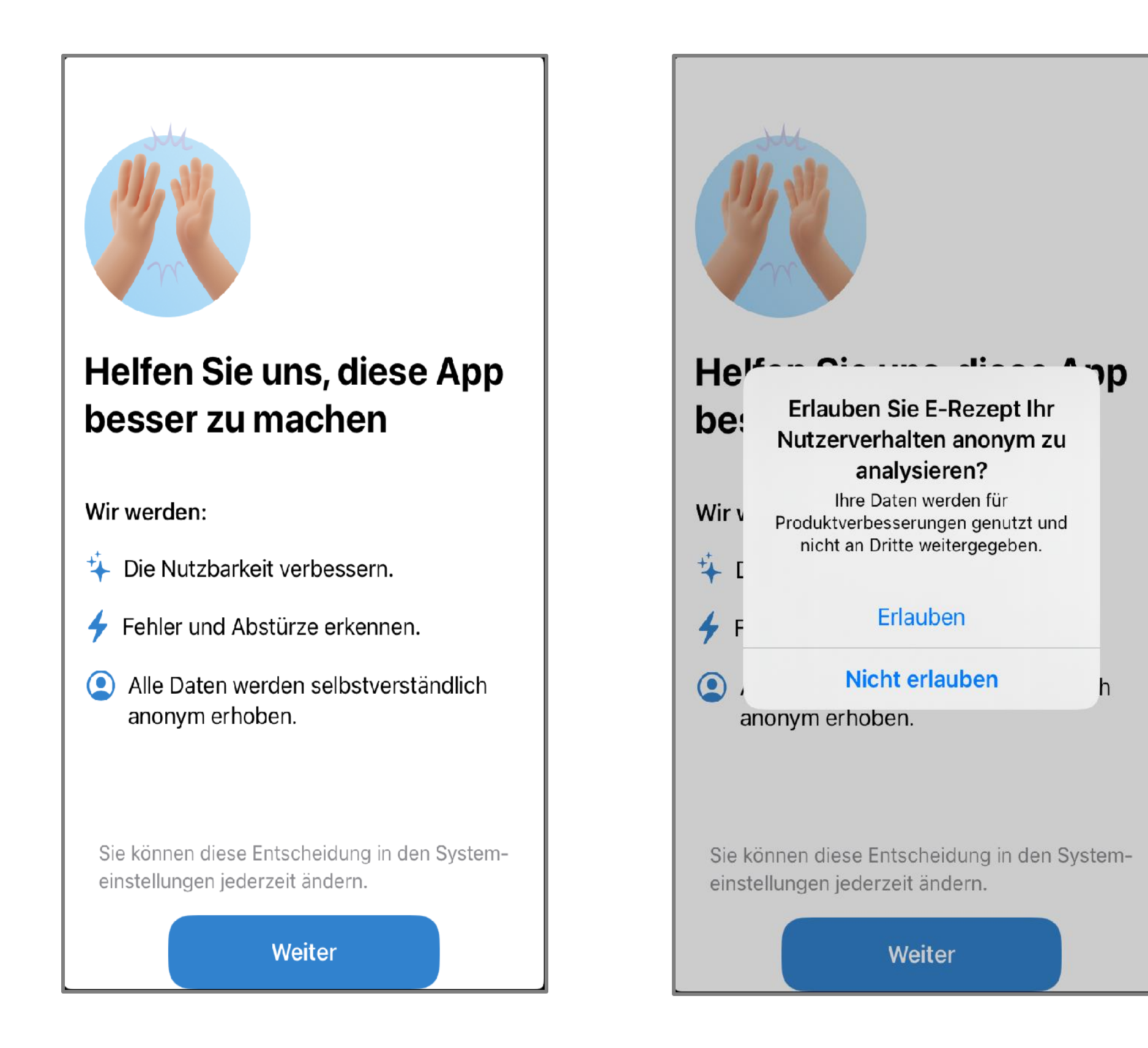

Beginnen Sie mit der **[Anmeldung]**

#### energie-BKK

## Anmeldeprozess beginnen

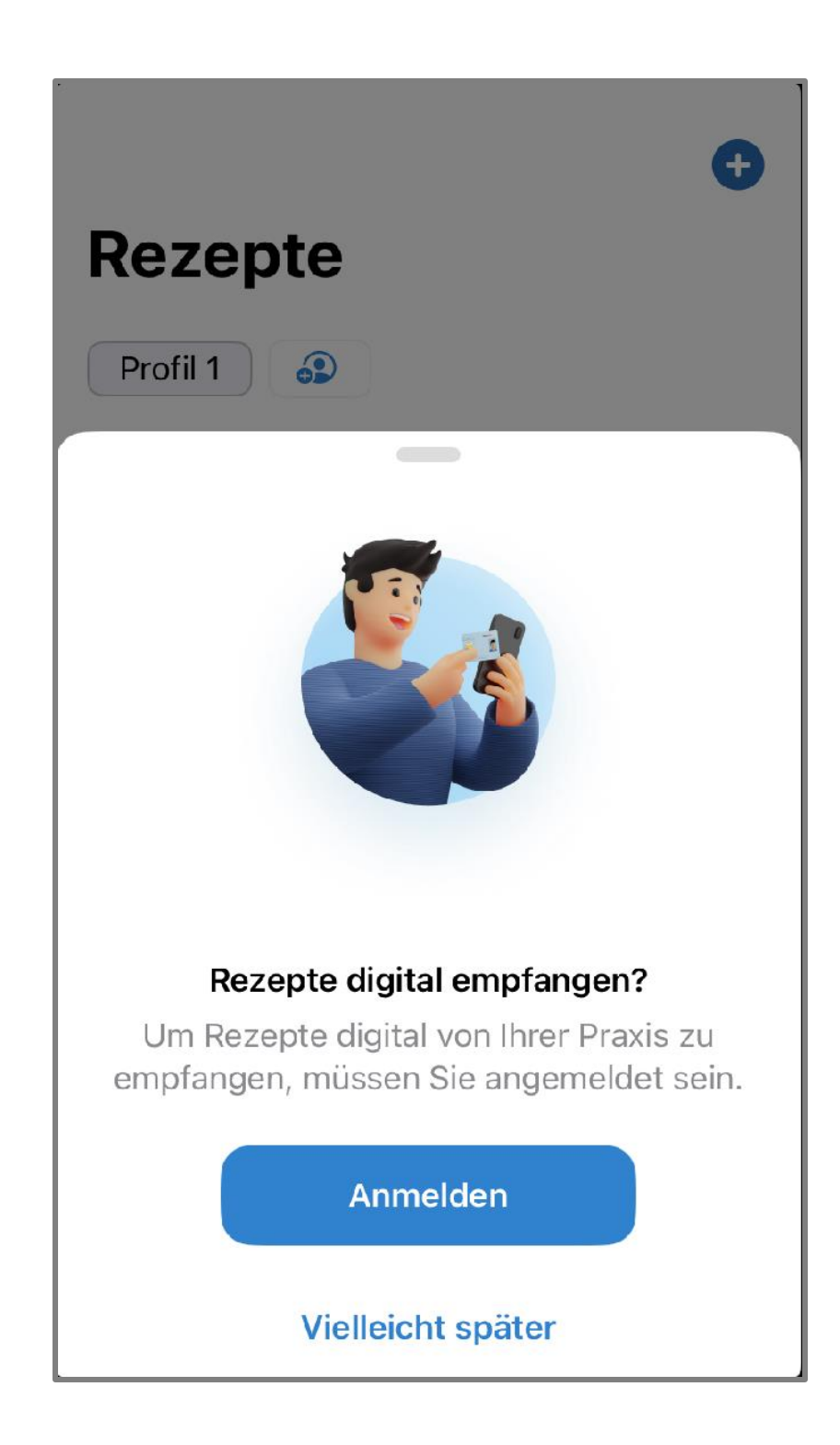

Anmeldeoptionen wählen:

1. Versicherungs-App

2. Gesundheitskarte und PIN

**Versicherungs-App:** Sofern Sie die "Meine energie-BKK ePA" App nutzen, besteht die Möglichkeit zur Freischaltung. Beachten Sie bitte, dass Sie in Ihrer ePA-App angemeldet sein müssen

**Gesundheitskarte und PIN:** Die meisten unserer Versicherten haben eine Gesundheitskarte mit kontaktloser NFC-Schnittstelle. Um die PIN per Post zu erhalten, ist eine **Identifikationsprüfung** erforderlich (PostIdent/Service-Center)

#### energie·BKK

## Wie möchten Sie sich anmelden?

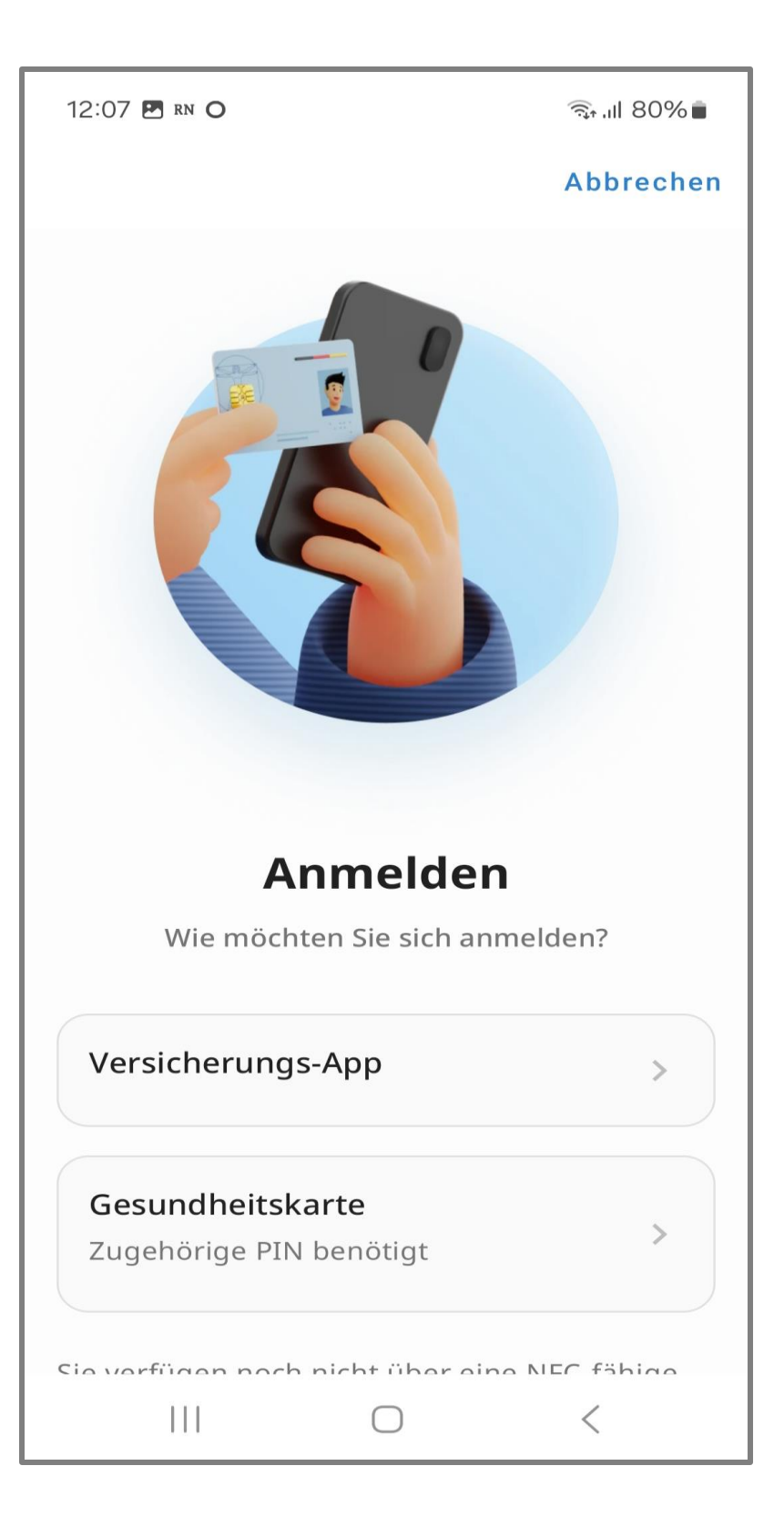

Geben Sie **[energie-BKK]** in das Suchfeld ein

Tippen Sie auf **[energie-BKK]** in der Auswahlliste

Sie werden automatisch zu Ihrer ePA-App weitergeleitet

### energie-BKK

## Option 1: Versicherungs-App

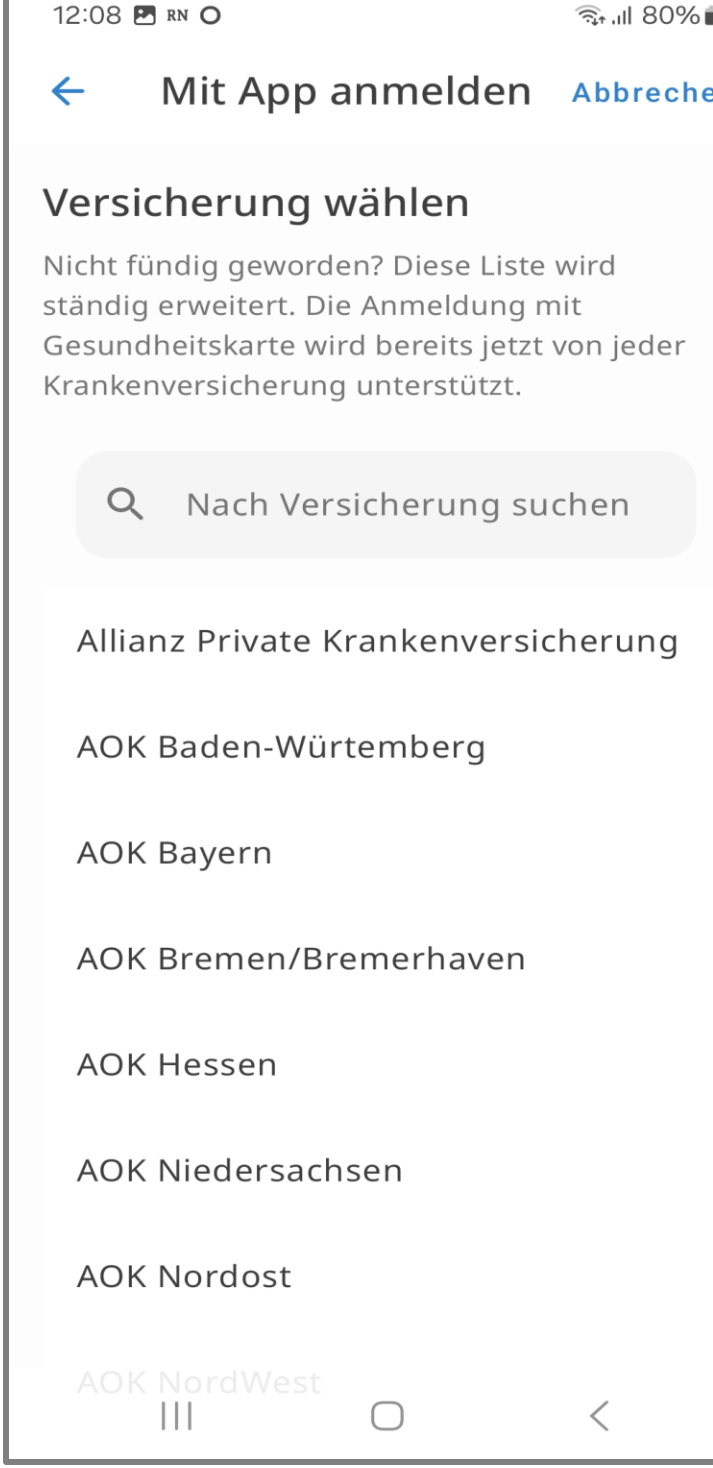

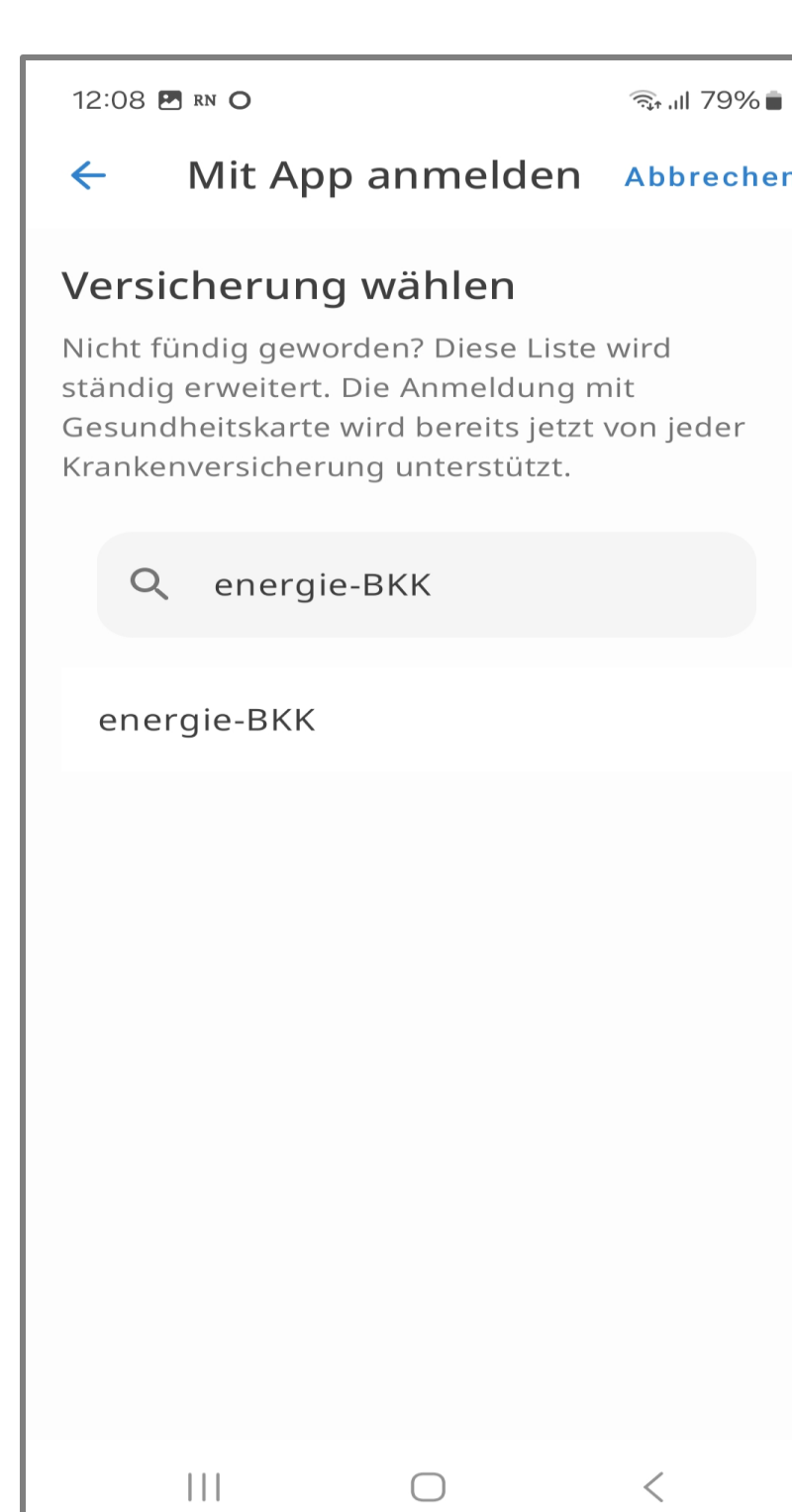

rechen

der

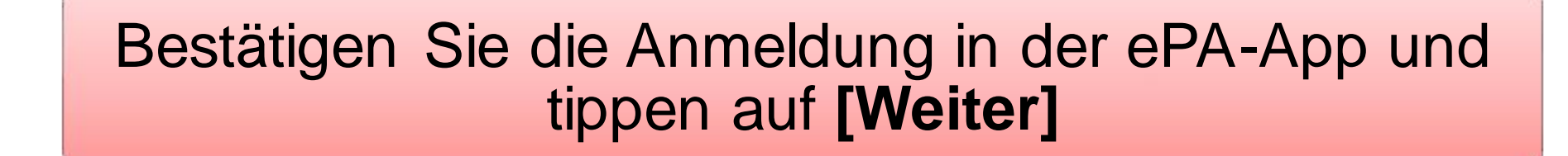

Geben Sie Ihren individuellen App-Code (6 Ziffern) ein und gehen auf **[Bestätigen]**

### energie-BKK

## Option 1: Versicherungs-App

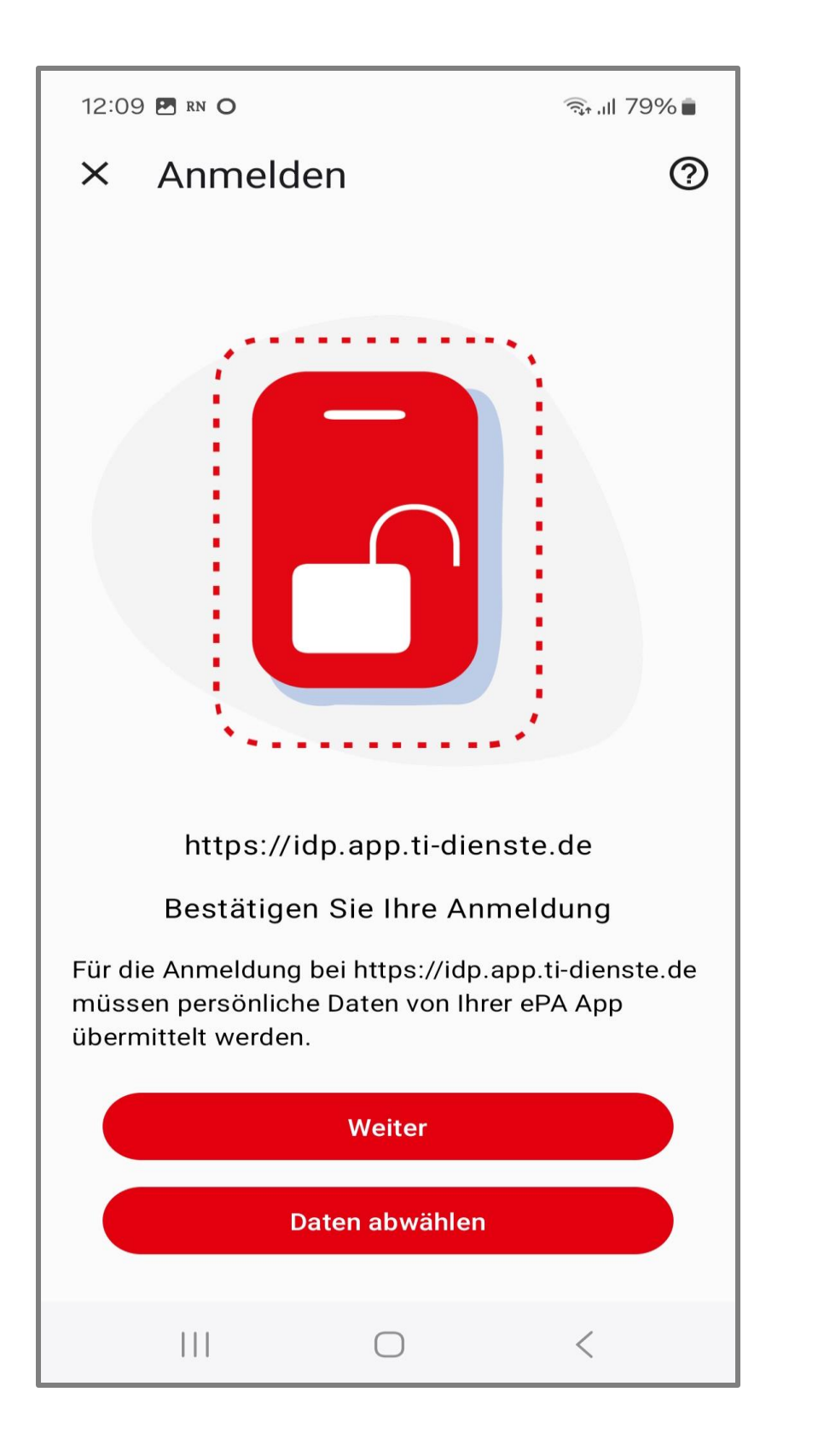

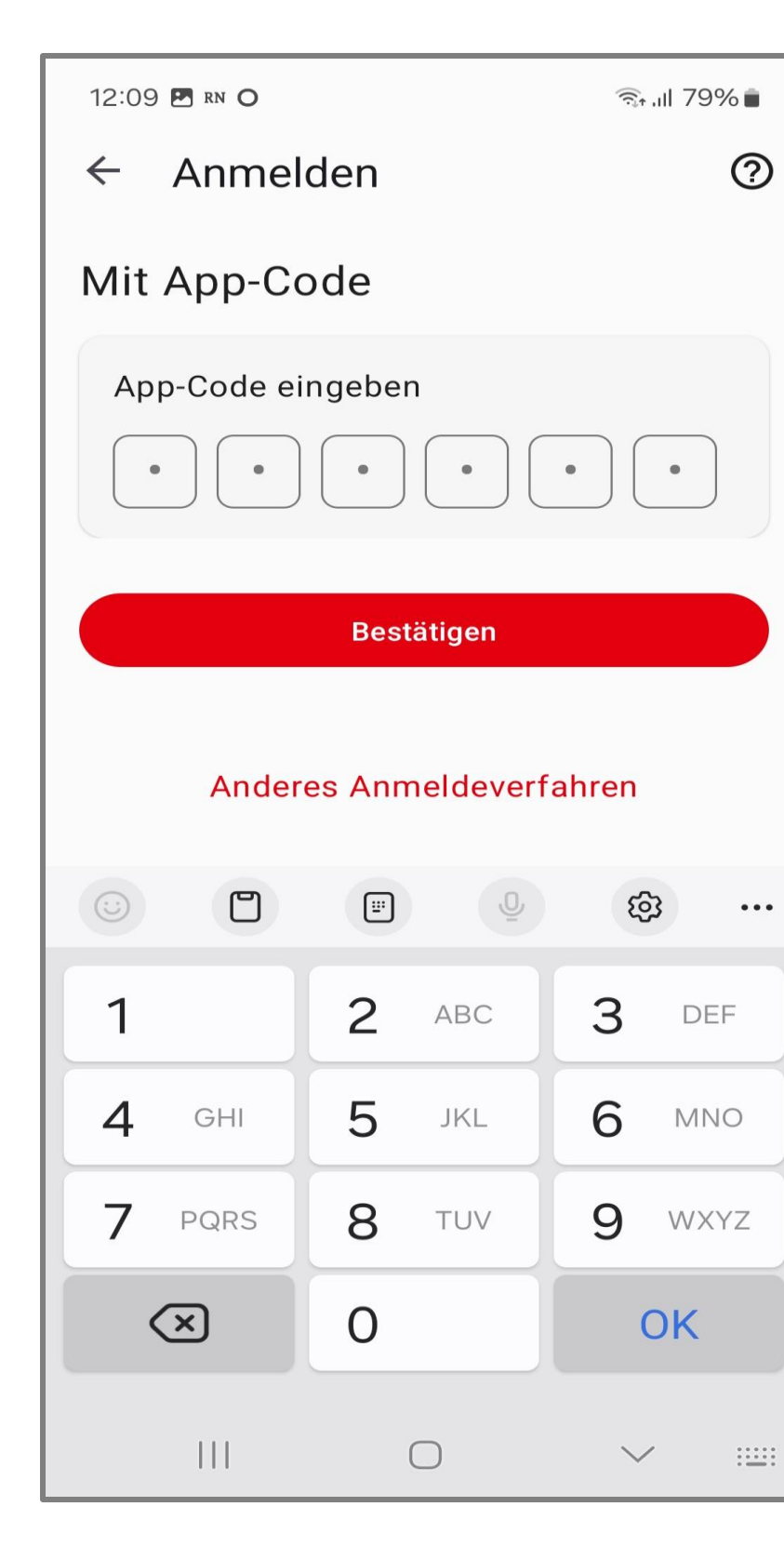

Der Anmeldeprozess in der E-Rezept-App ist abgeschlossen

Sie haben sich erfolgreich angemeldet und Ihr Profil ist aktiv

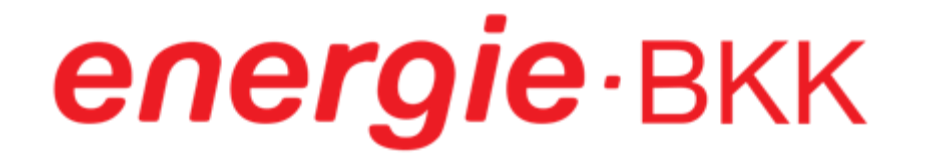

### Der Anmeldeprozess ist abgeschlossen

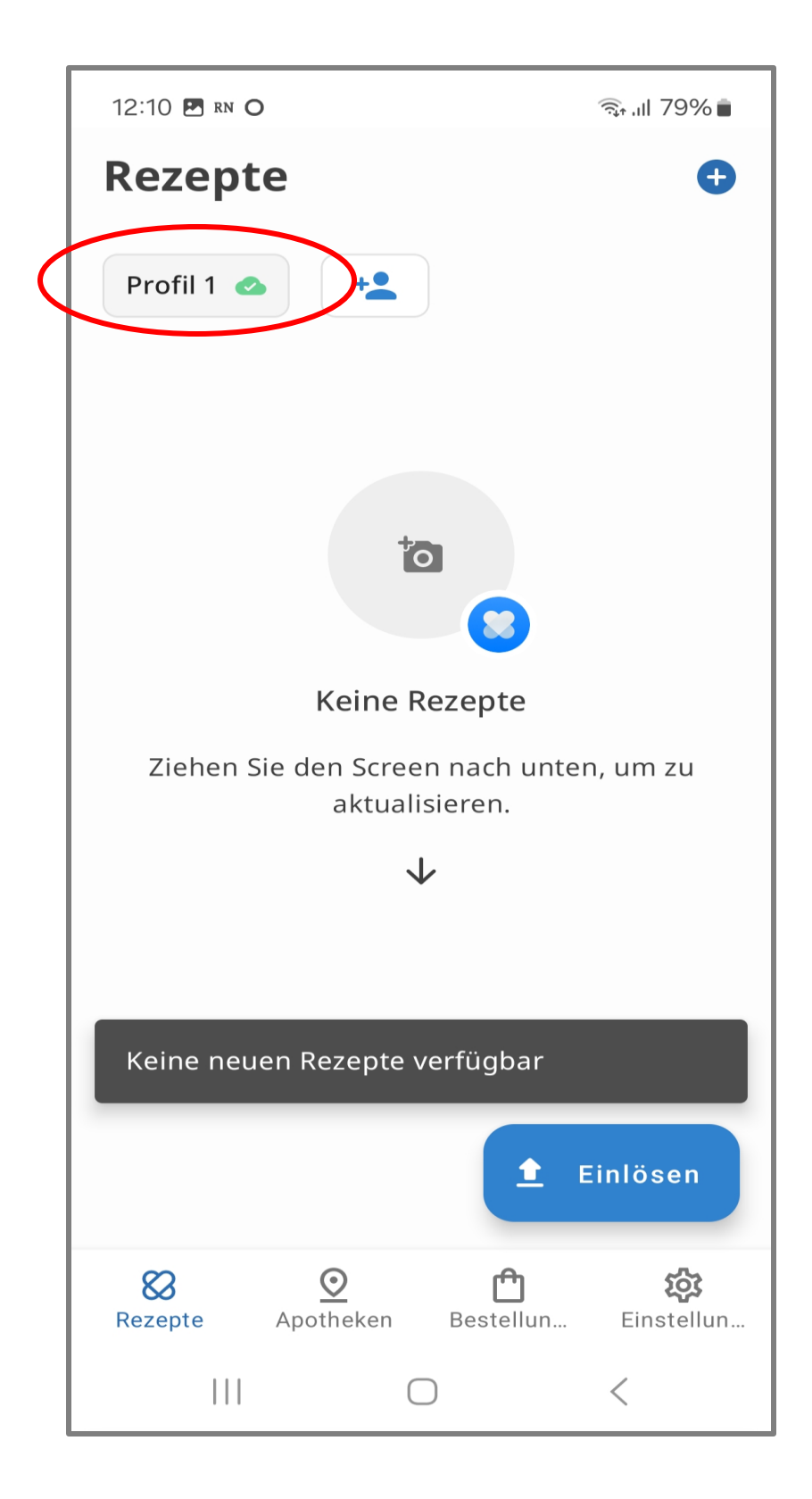

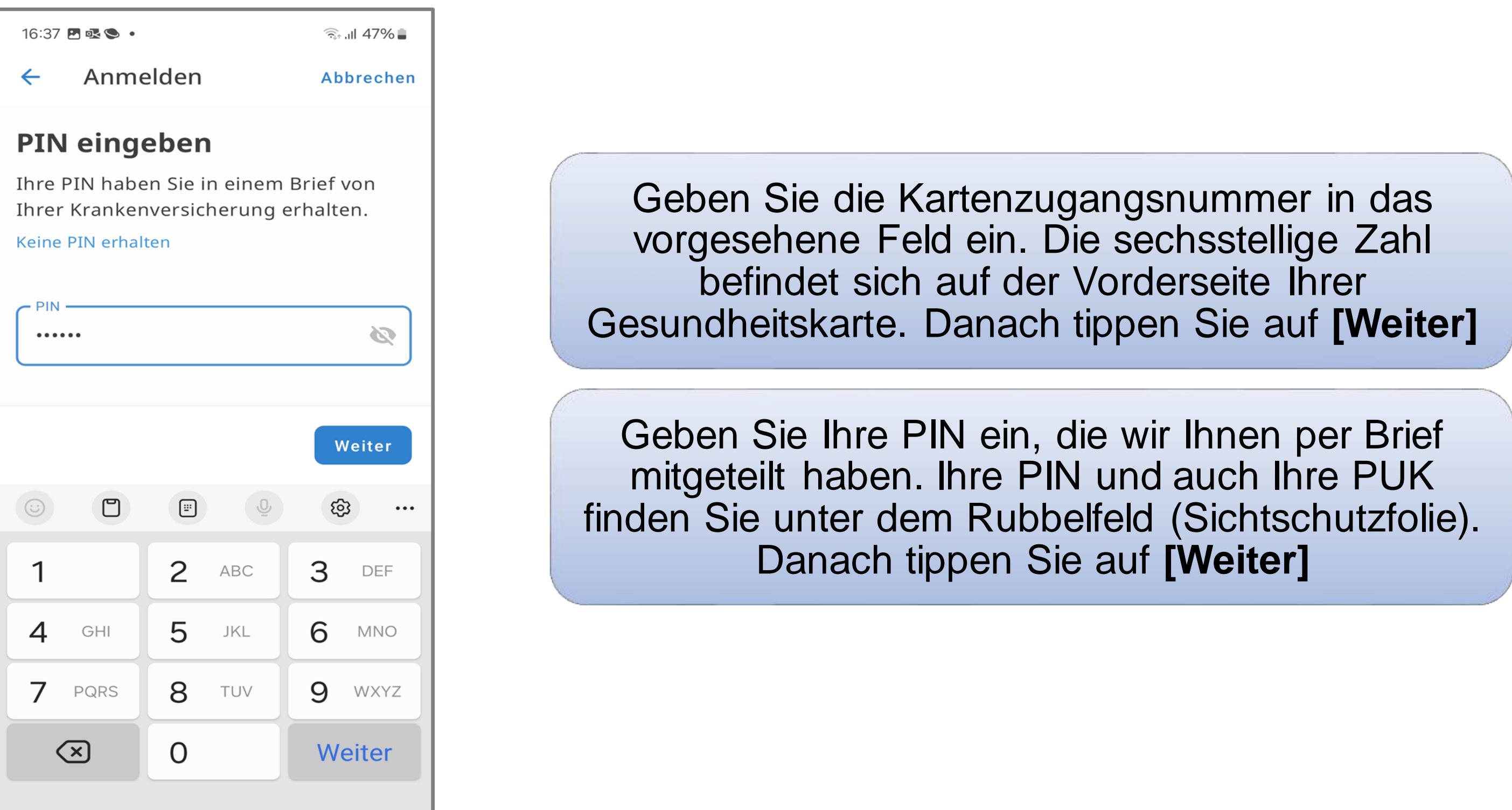

 $\begin{array}{cccccccccccccc} \text{III} & \text{I} & \text{II} & \text{II} &$ 

### energie-BKK

## Option 2: Gesundheitskarte und PIN

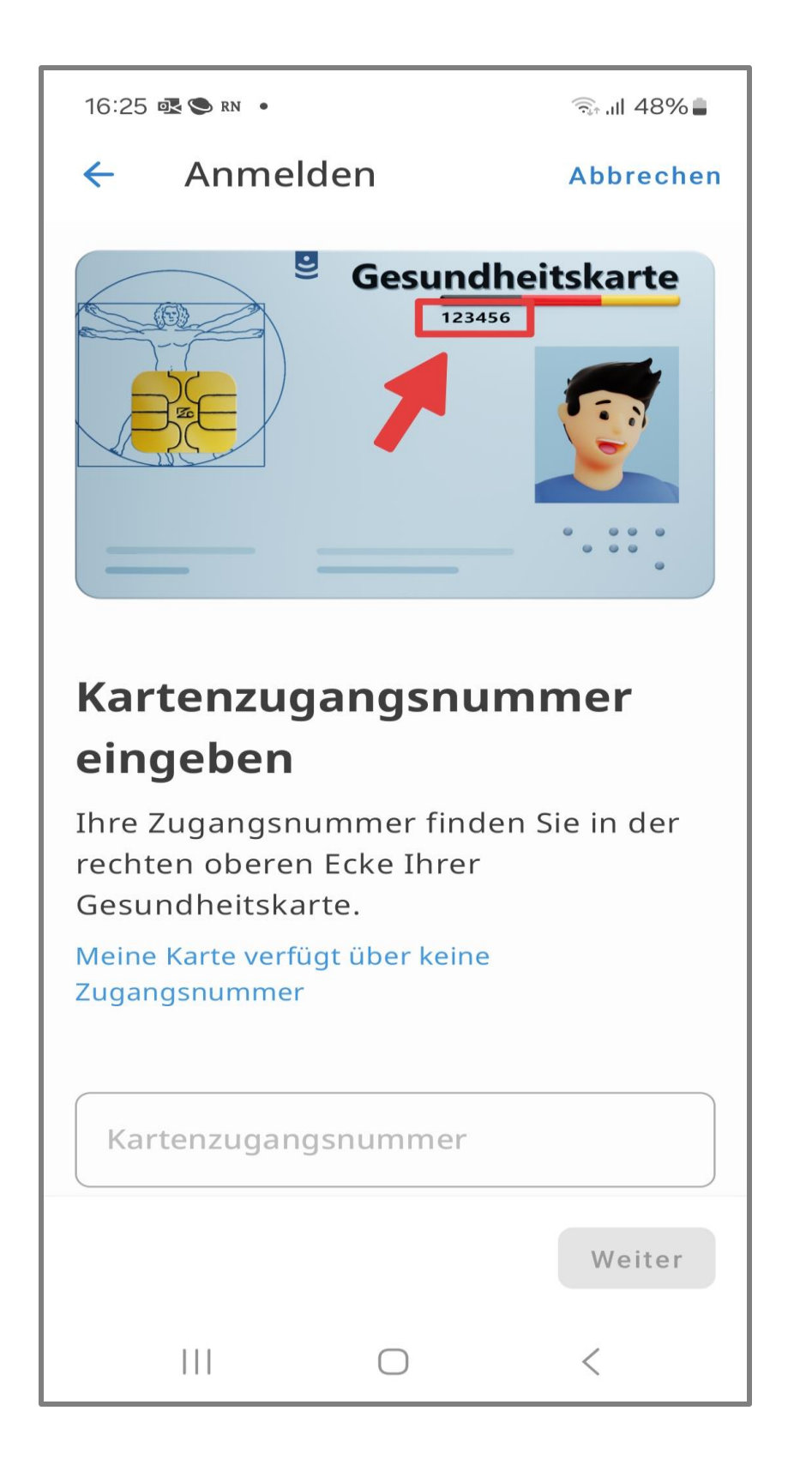

Beachten Sie die Sicherheitshinweise und tippen auf **[Akzeptieren]** 

### energie-BKK

## Option 2: Gesundheitskarte und PIN

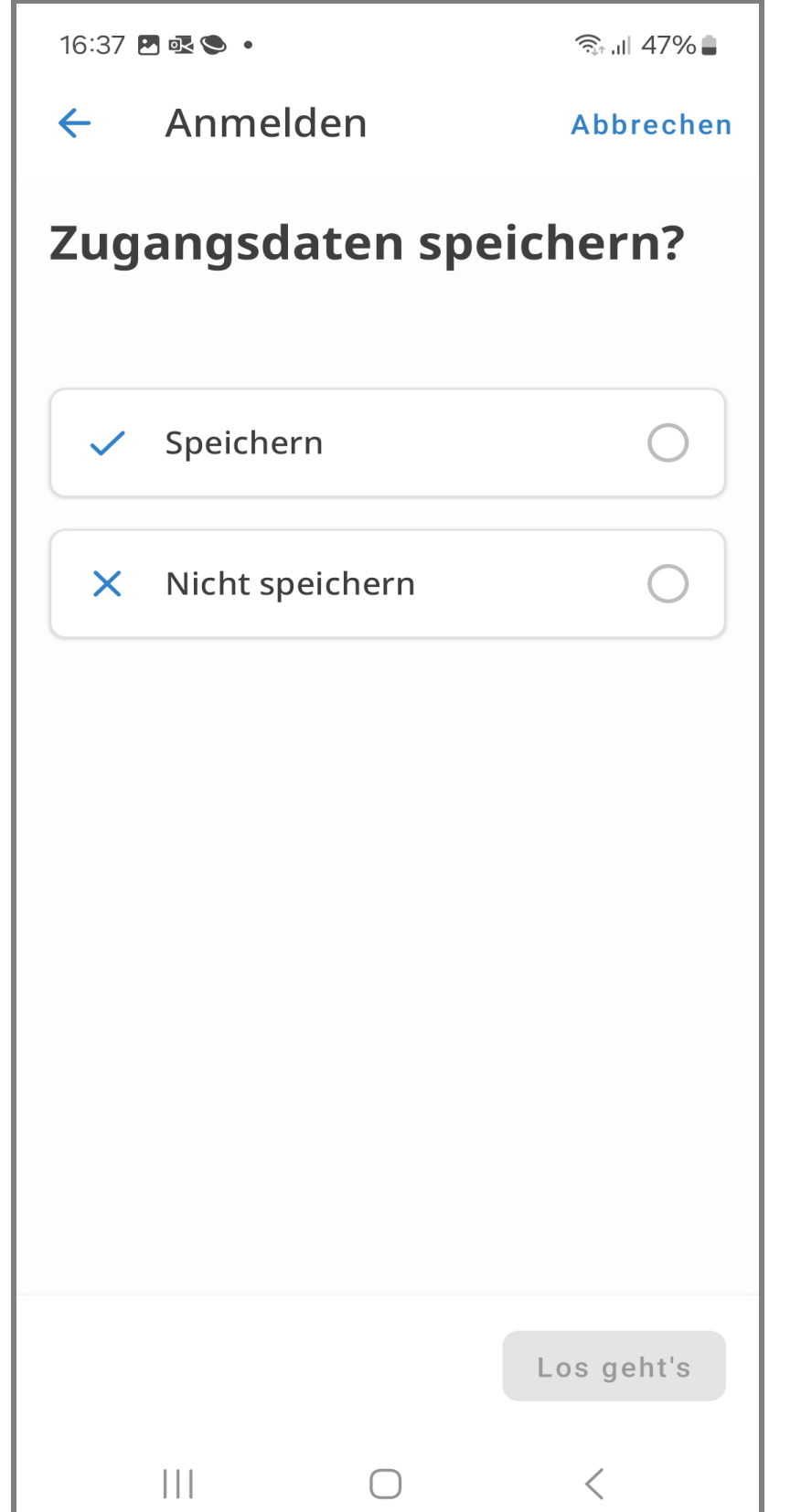

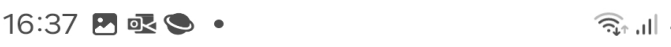

**Hinweis**  $\boldsymbol{\times}$ 

#### **Sicherheit Ihrer Rezeptdaten**

"Diese App verwendet den sichersten biometrischen Sensor, der von Ihrem Gerät zur Verfügung gestellt wird, um Ihre Zugangsdaten in einem geschützten Bereich des Gerätespeichers zu sichern."

Die biometrische Sicherung Ihrer Zugangsdaten erlaubt es, diese App in Zukunft ohne Gesundheitskarte und Eingabe der PIN zu öffnen, Rezepte einzusehen, abzurufen, einzulösen oder zu löschen.

Bitte achten Sie darauf, dass Personen, mit denen Sie gegebenenfalls dieses Gerät teilen und deren biometrische Merkmale auf diesem Gerät gespeichert sein könnten, ebenfalls Zugriff auf Ihre Rezepte erhalten.

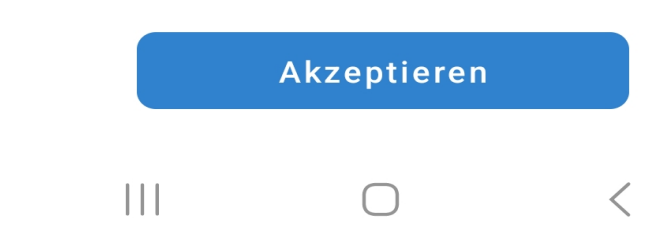

47%■

Treffen Sie die Auswahl, ob die Zugangsdaten gespeichert werden sollen. Wir empfehlen "Speichern". Danach gehen Sie auf [Los geht's]

Halten Sie Ihre Gesundheitskarte für einige Sekunden hinter Ihr Smartphone. Die genaue Position hängt von Ihrem Gerät ab

Tipp: Legen Sie Ihre Karte auf einen Tisch und legen Ihr Smartphone darauf. So kann nichts verrutschen

Sofern Ihr Gerät nicht reagiert, wechseln Sie die Position und halten diese für einige Sekunden

Ein Hinweisfeld zeigt Ihnen, dass Ihre Gesundheitskarte mit Ihrem Smartphone verbunden ist. Bitte warten Sie, bis der Prozess abgeschlossen ist

### energie·BKK

## Option 2: Gesundheitskarte und PIN

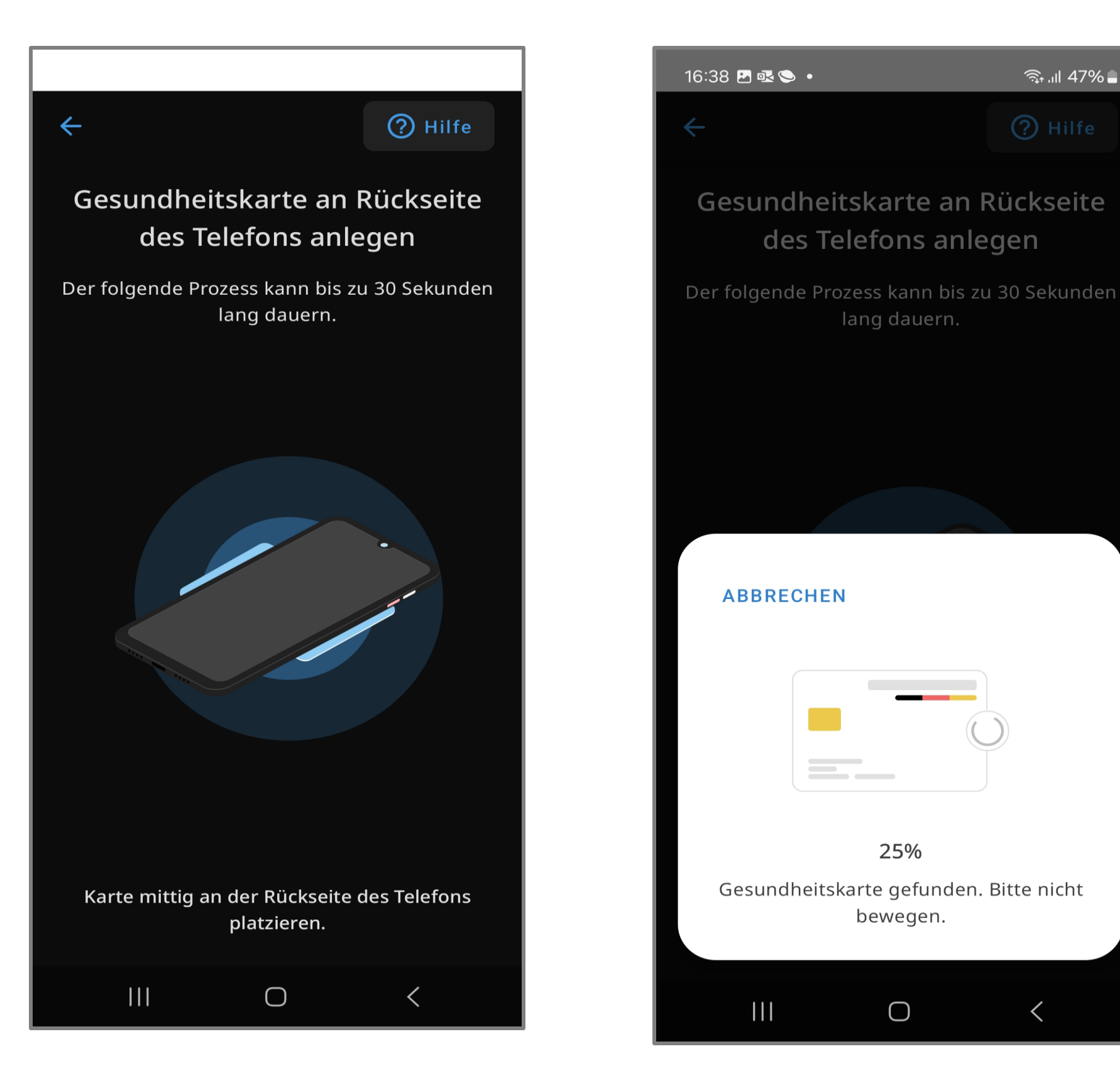

Der Anmeldeprozess in der E-Rezept-App ist abgeschlossen

Sie haben sich erfolgreich angemeldet und Ihr Profil ist aktiv

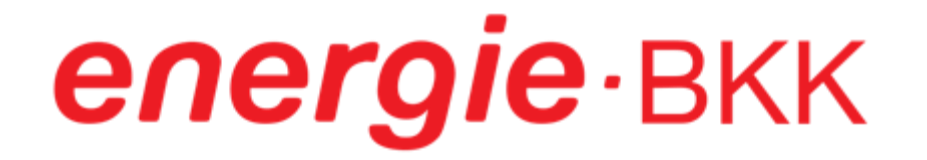

### Der Anmeldeprozess ist abgeschlossen

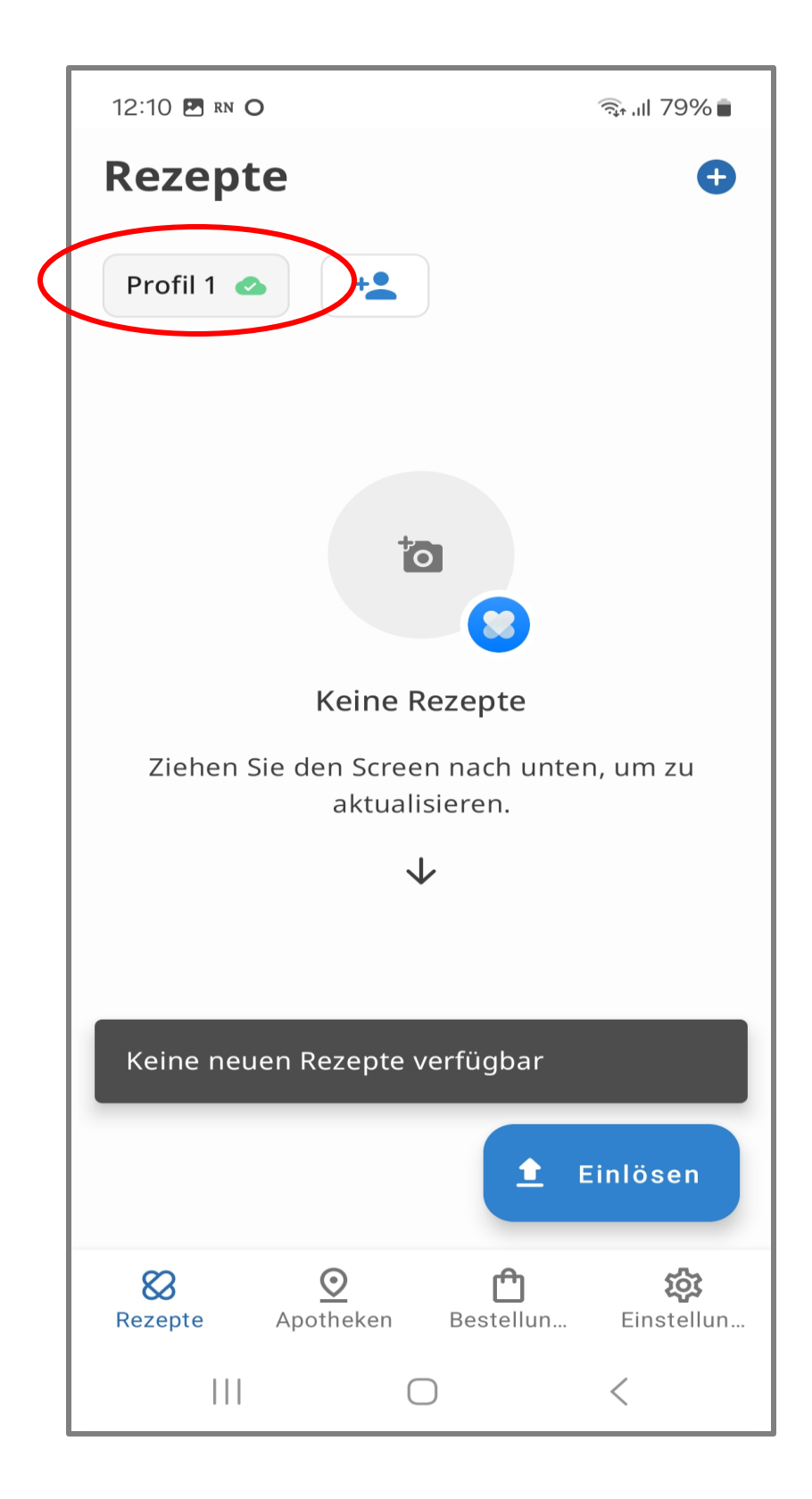